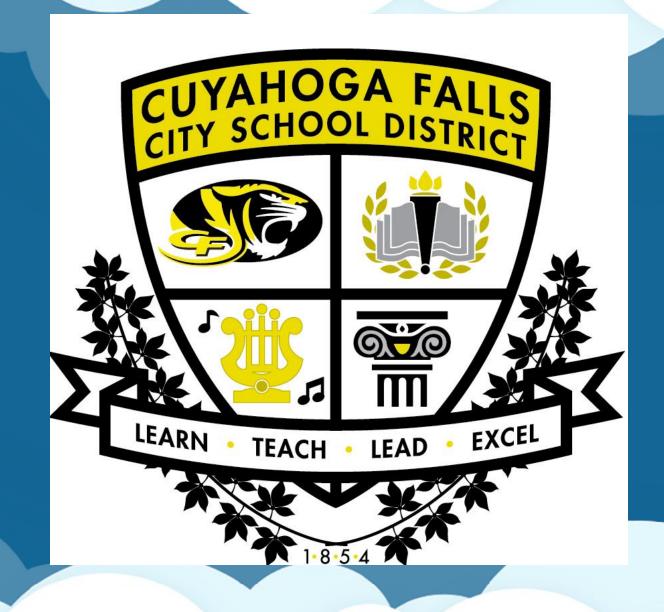

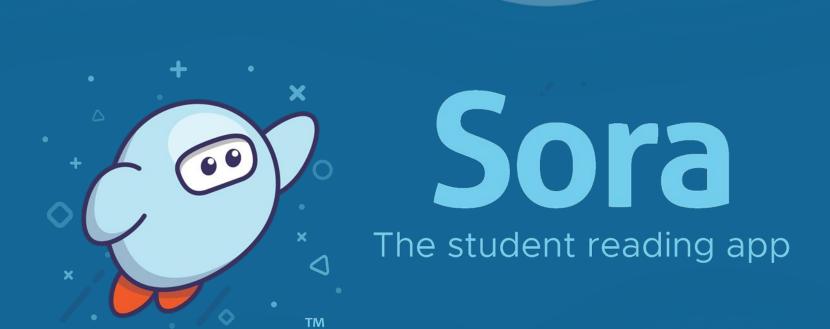

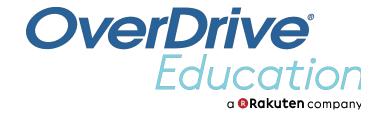

### What is Sora?

Sora is the best way to access your school's digital collection.

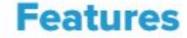

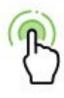

#### Read with a tap

Borrow and open books with one tap.

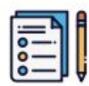

#### **Assignments**

Assigned books show up automatically, and expire on a due date set by the school.

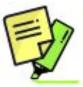

#### **Notes and Highlights**

See your notes and highlights at any time in Sora, or export them to PDF, CSV, Google Drive, and more.

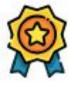

#### **Achievements**

Earn badges by reading books and using app features.

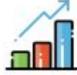

#### **Reading Stats**

See how many books you've read, your total reading time, and more.

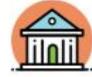

#### Search local public libraries

Browse, search, and borrow books from your public library.

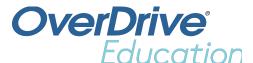

## Getting started

- Download the Sora app from the Apple App Store, Google Play Store, or <u>soraapp.com</u>.
- Search for our school or use our set up code.
- Read and listen from any device: Chromebooks, tablets, laptops, desktops, and phones.

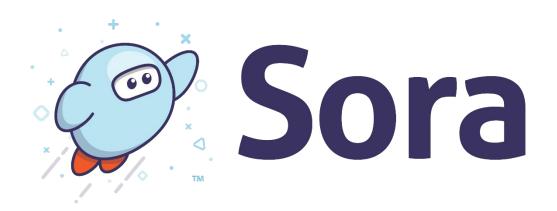

Download the app

### Get Sora and start reading today!

Download the app for free from your app store, or go to https://soraapp.com.

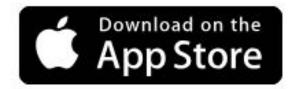

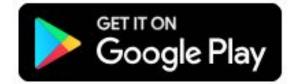

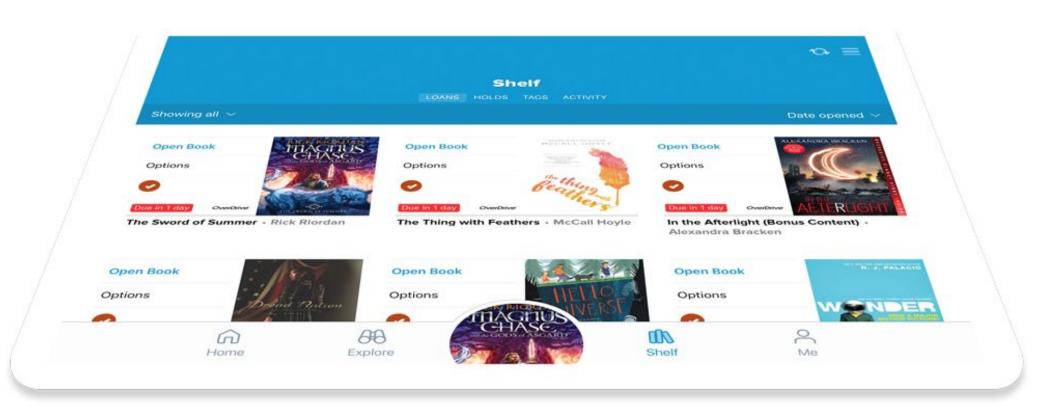

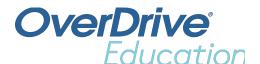

## Use Sora's eReader and audiobook player

Open eBooks and audiobooks in the Sora app.

Adjust reading or audio settings.

View and sync your progress.

Add bookmarks, highlights, and notes.

Manage loans in the app.

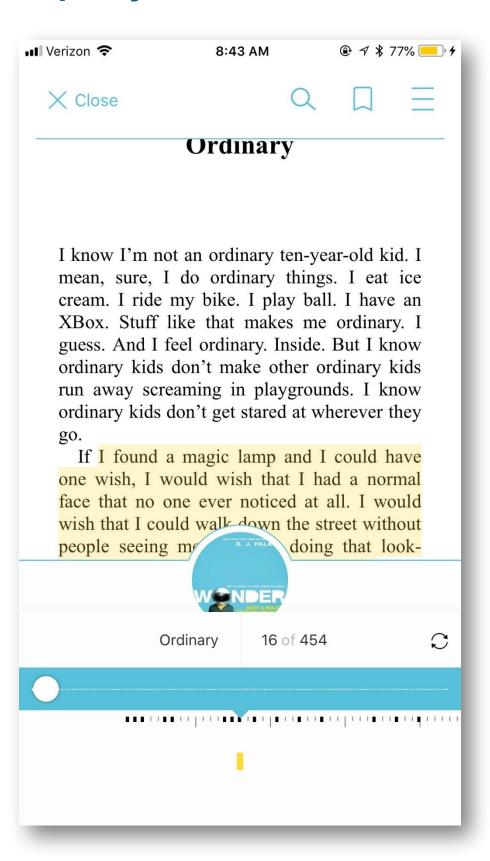

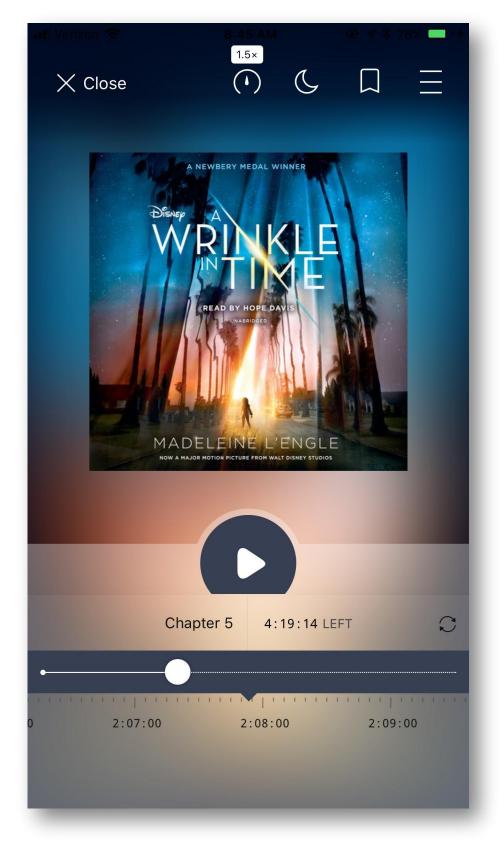

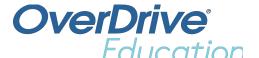

## Customize Sora by:

- Setting search preferences.
- Adding tags.
- Earning achievements.
- Personalizing your avatar.
- Adding a public library.
- Updating device preferences.
- And more!

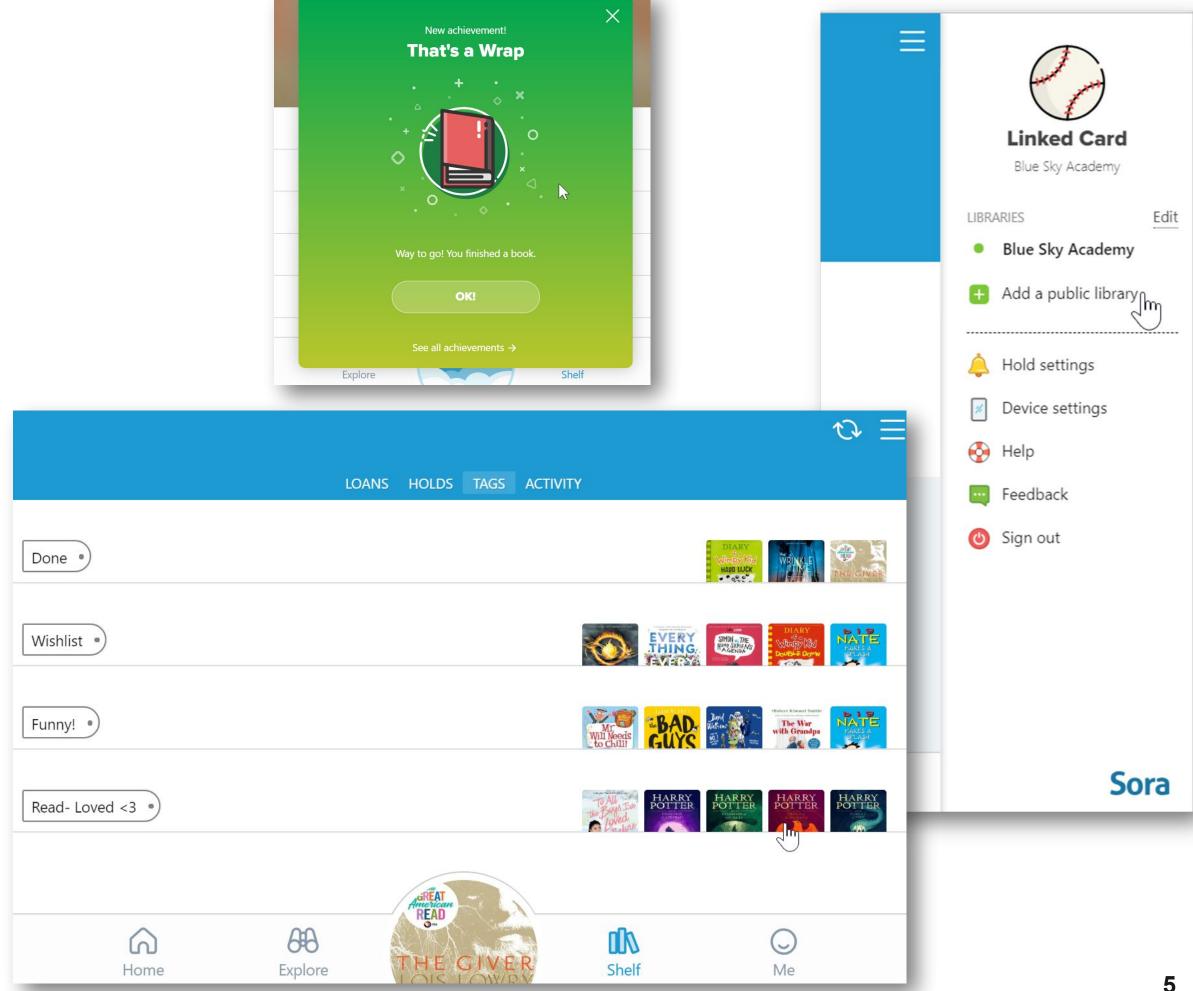

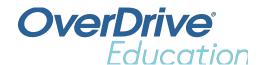

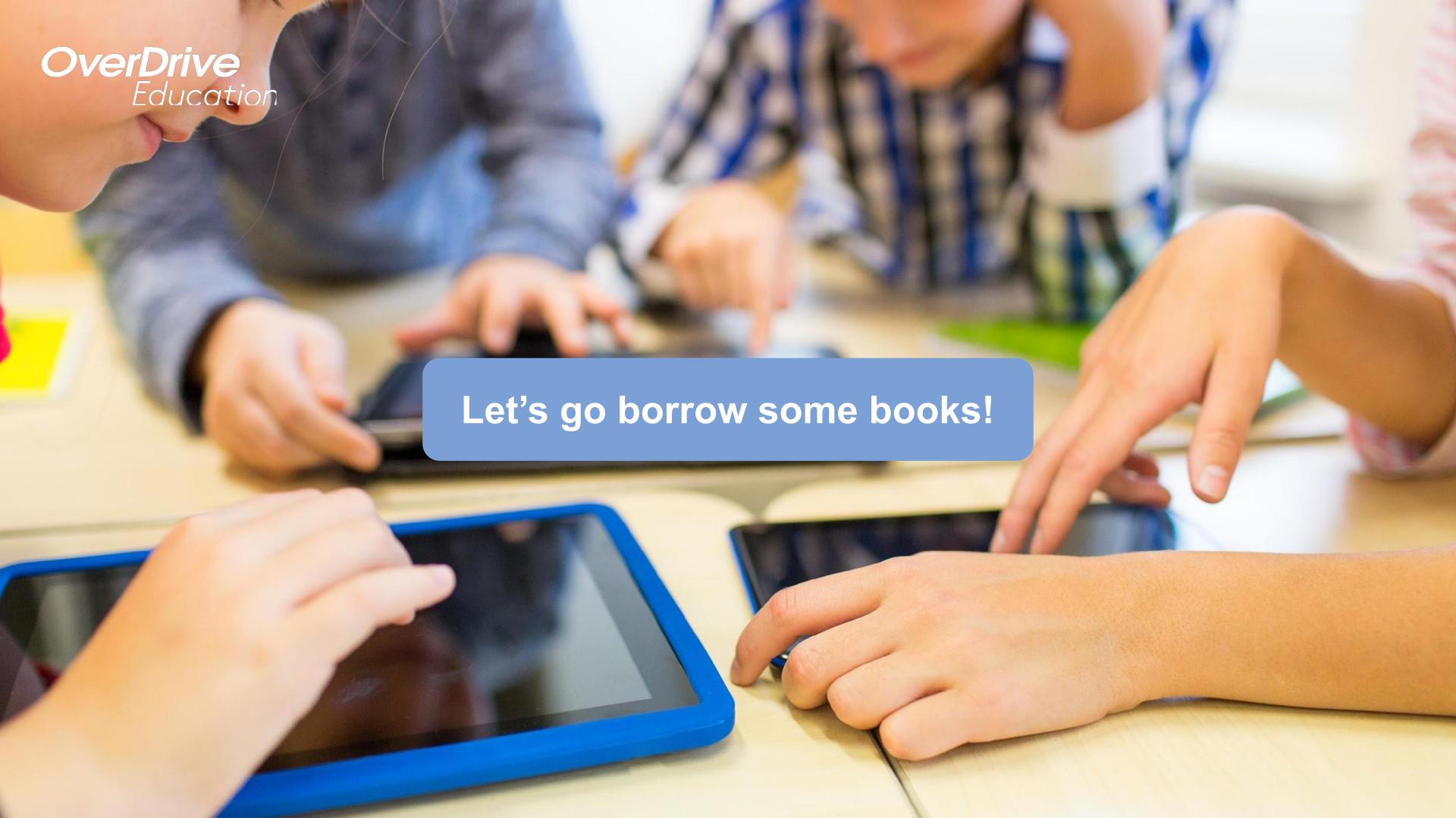

## Step 1:

- 1) On your chromebook go to the apps launcher.
- 2) Scroll down until you see the Sora App.

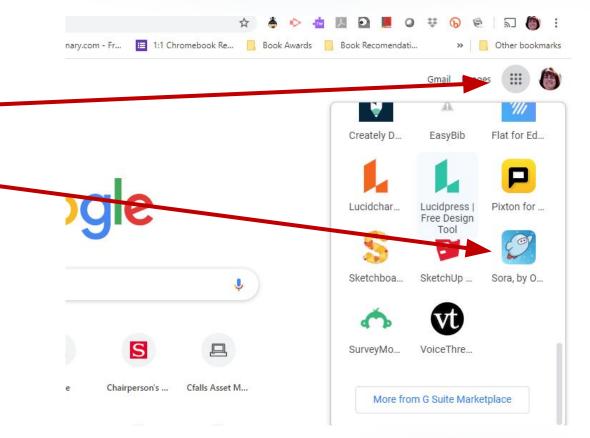

If you are on a different device download the app from the Apple Store or Google Play (Sora, by OverDrive).

# If you are NOT accessing Sora through an app:

- Go to Soraapp.com
- Click on Find My School
- Search for Cuyahoga Falls City School District. It will be found under NEOnet Northeast Ohio Network for Educational Technology.
- Select Cuyahoga Falls City Schools from the drop down box.
- Sign in using your Google account
  (cfs lastnamefirstinitial@cftigers.org) if prompted.

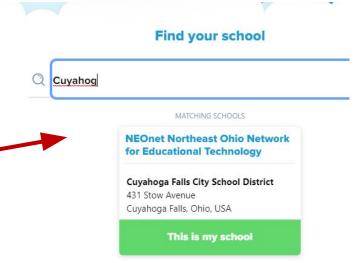

# If you are using an app or school chromebook:

- Click on Find My School
- Use the drop down box to locate Cuyahoga
  Falls City School District.
- Sign in using your Google account
   (cfs\_lastnamefirstinitial@cftigers.org) if
   prompted.

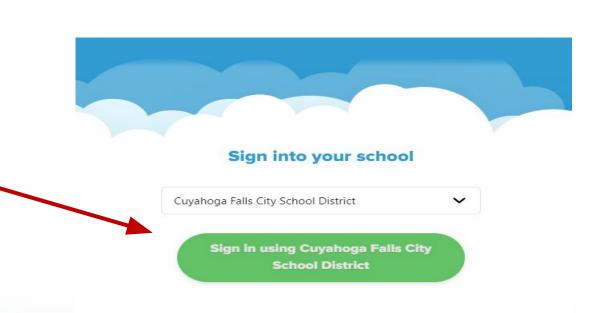

# Explore all the circled areas.

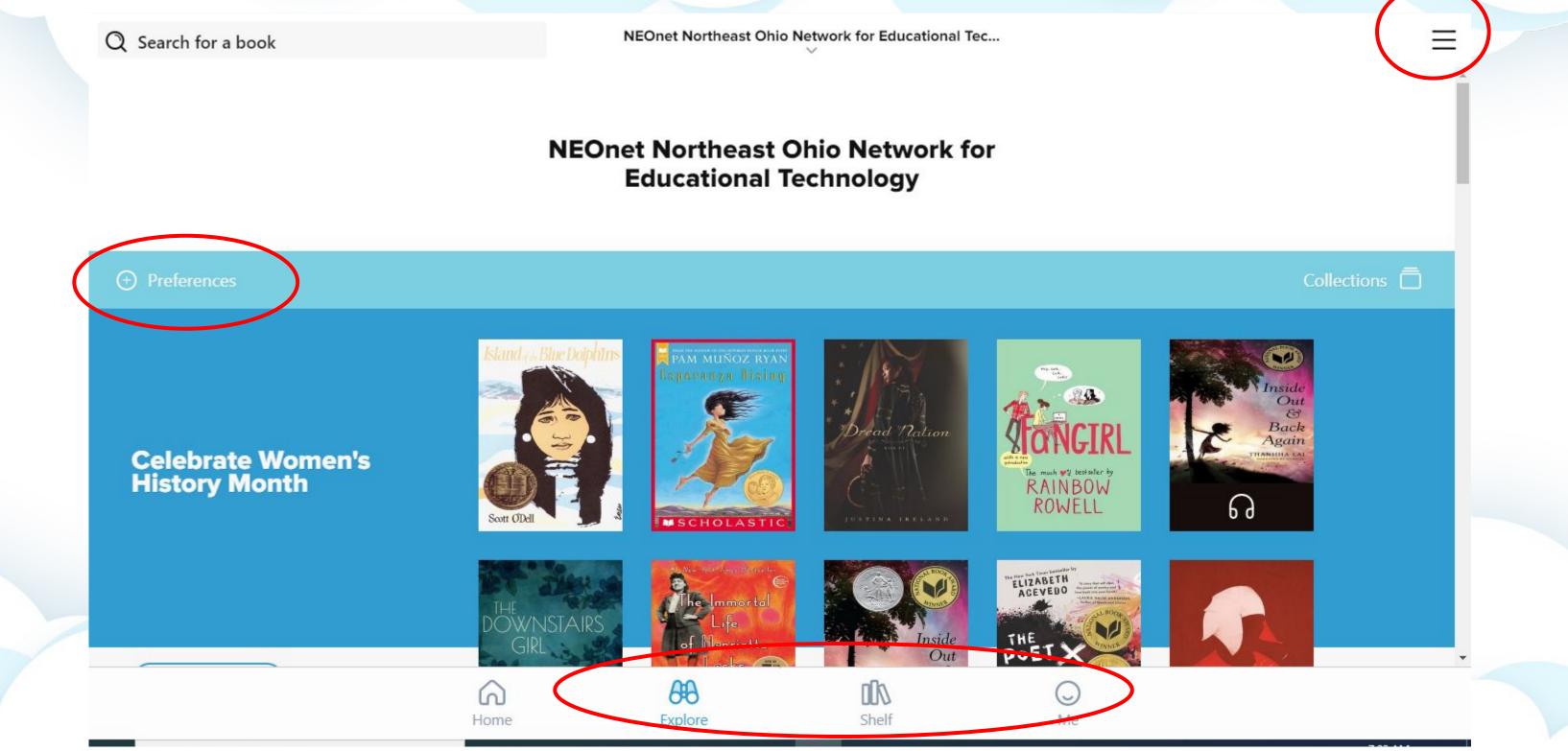

### Step 2:

You can add thousands of more items by adding the *Ohio Digital Library*. You can use the drop down box by the NEOnet title or through the hamburger menu.

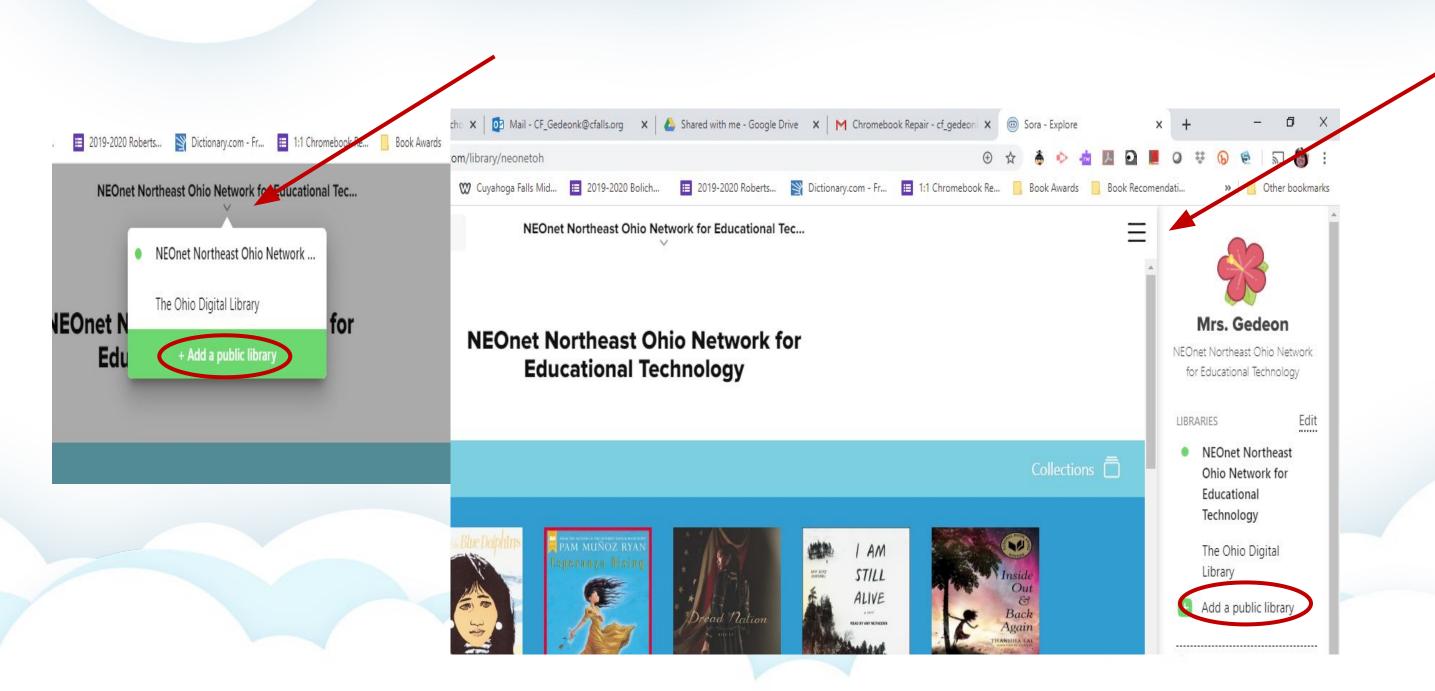

# Step 3

Search for Ohio Digital Library. Choose This is my library.

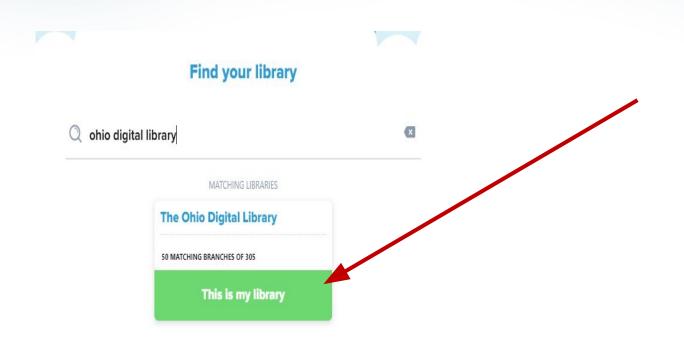

### Browse for a book.

When you find a book you'd like to borrow, click on the borrow button underneath it.

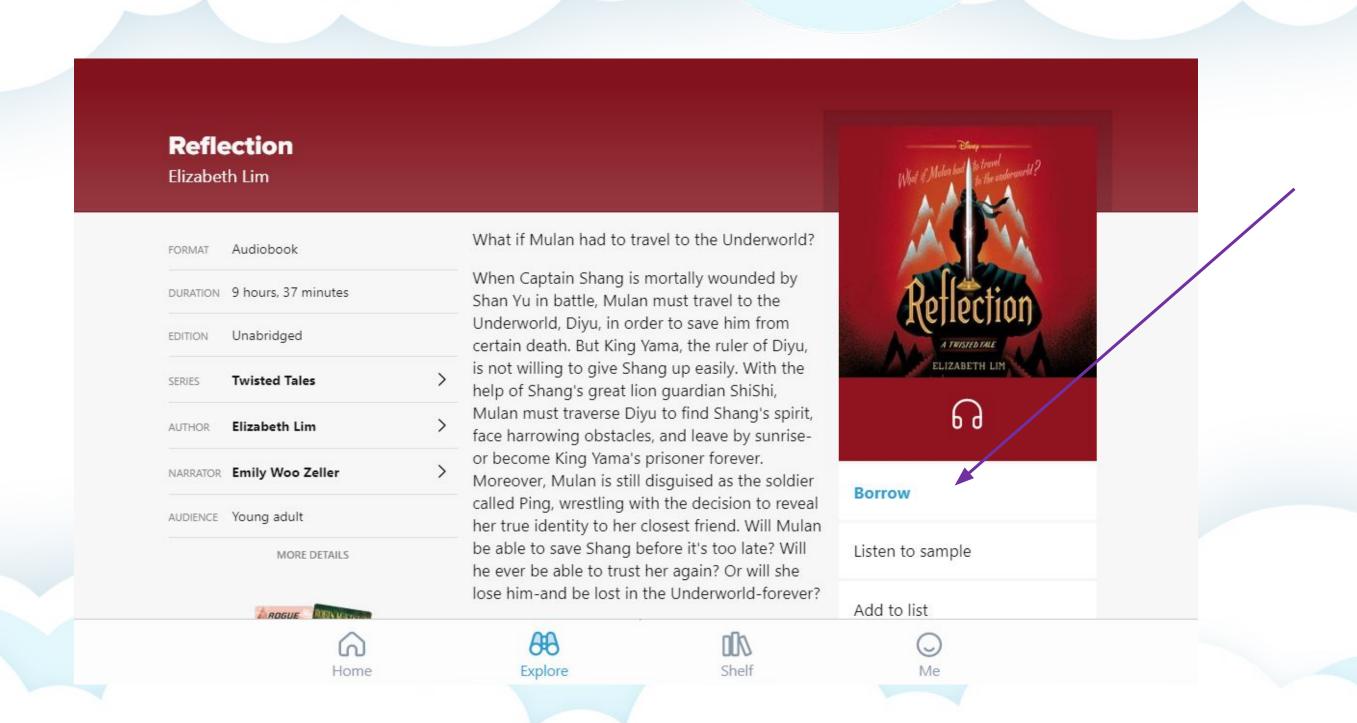

### Sign into your cfalls Google account just like you did previously to borrow the item.

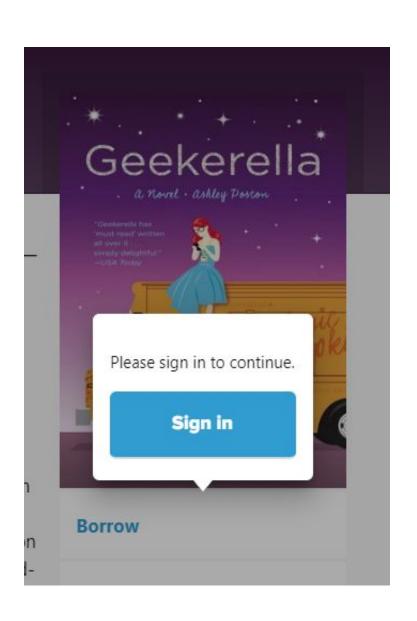

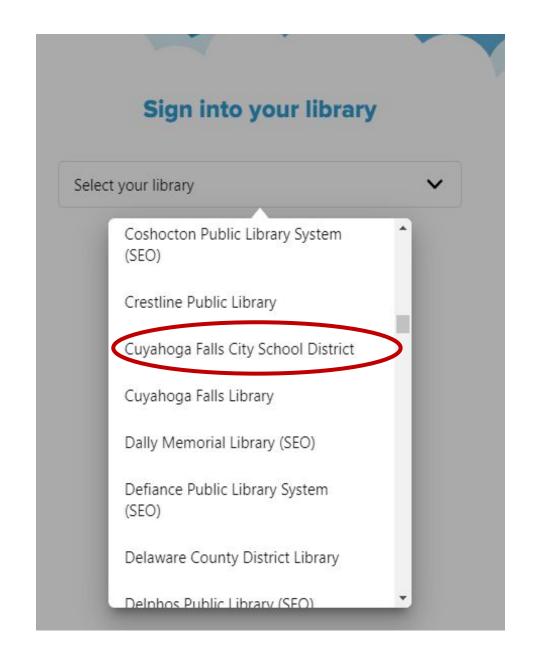

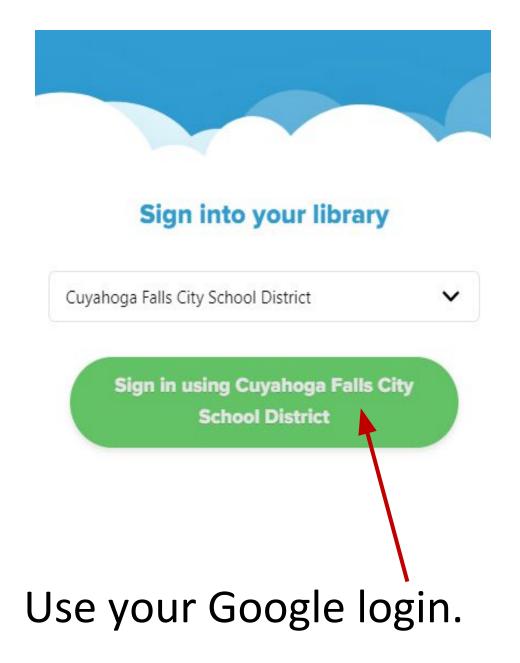

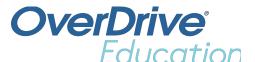

### **FAQs**

- 3 items per person for 2 weeks.
- Renew within three days of due date if there are no holds on the item.
- Sync your account/status between devices.
- Place a hold on unavailable items.
- Keep a "To Read" list.
- You can listen and read a book at the same time\*

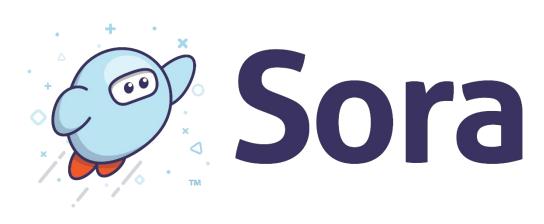

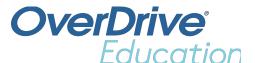

### **FAQs**

- For print items:
  - Adjust the text, lighting, font size etc.
  - Track your progress.
  - Bookmark and adjust from one to two columns.
  - Highlight, define words and take notes
- For audio items:
  - Adjust the speed.
  - Save an audio clip.
  - Take a note.
  - Set a timer.

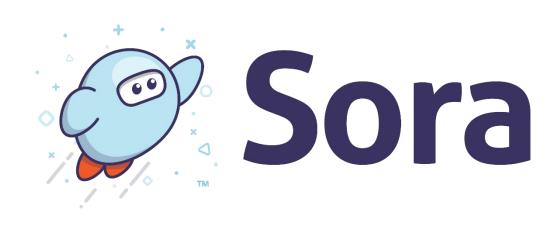

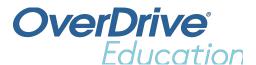

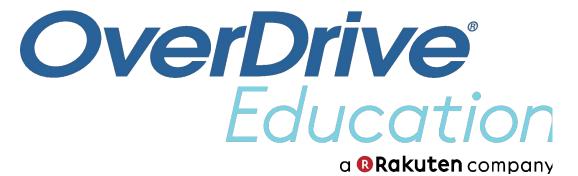